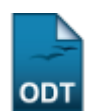

# **Cadastrar Banca de Defesa**

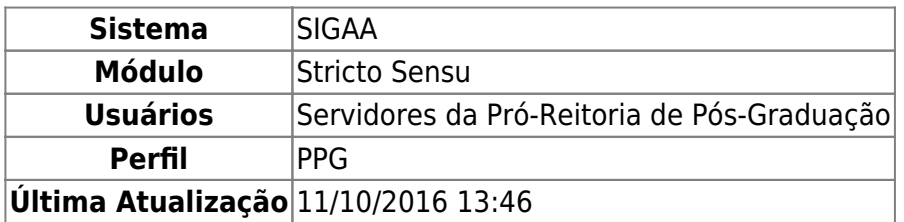

Esta funcionalidade permite ao usuário o cadastramento da banca de defesa.

Para o cadastro, acesse o SIGAA → Módulos → Stricto Sensu → Alunos → Outras Operações → Cadastrar Banca de Defesa.

O sistema exibirá a seguinte página:

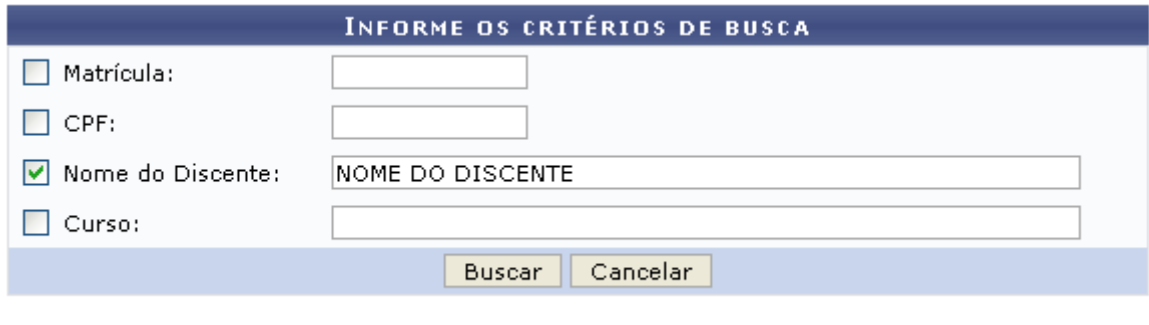

#### **Stricto Sensu**

O usuário deverá informar um ou mais dos itens abaixo para realizar a busca:

- Matrícula: Informe o número de matrícula do aluno;
- CPF: Referente ao número do Cadastro de Pessoa Física do aluno;
- Nome do Discente: Informe o nome do aluno;
- Curso: Informe o curso que o aluno frequenta.

Clique no link Stricto Sensu para retornar para a página inicial do Módulo Stricto Sensu.

Caso deseje desistir da operação, clique em *Cancelar*. Aparecerá, então, uma caixa de diálogo para que seja validada a decisão. Isso se repetirá todas as vezes em que esse comando for acionado.

Exemplificaremos com o Nome do Discente. Ao clicar em *Buscar*, aparecerá a seguinte tela:

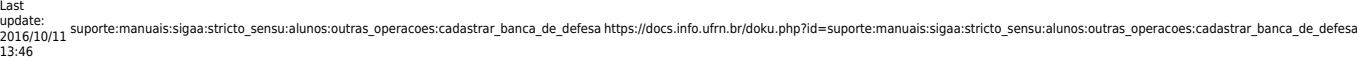

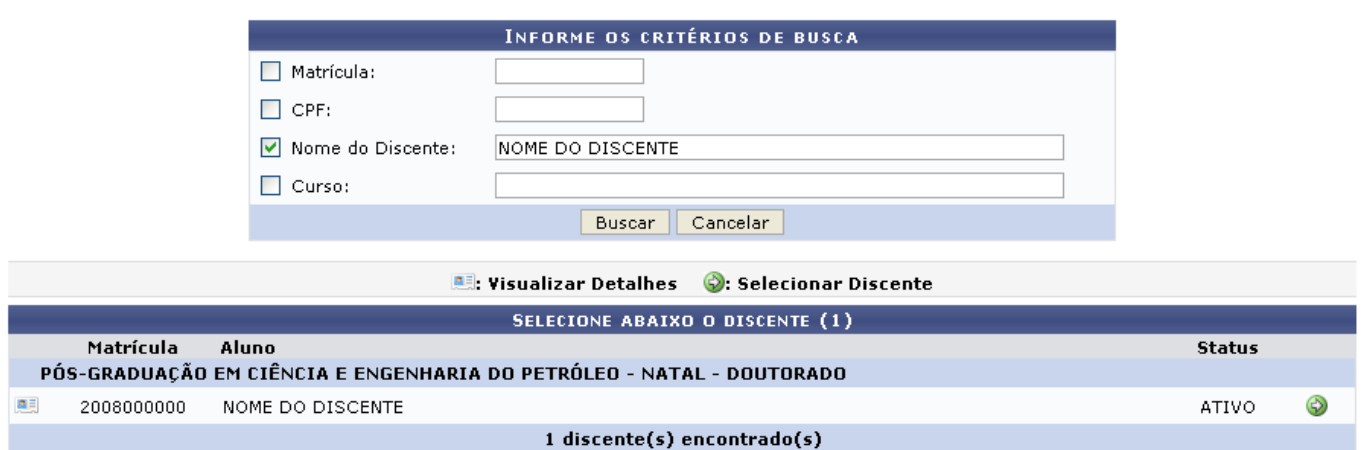

Paravisualizar detalhes, clique em **.** A tela será carregada com a imagem:

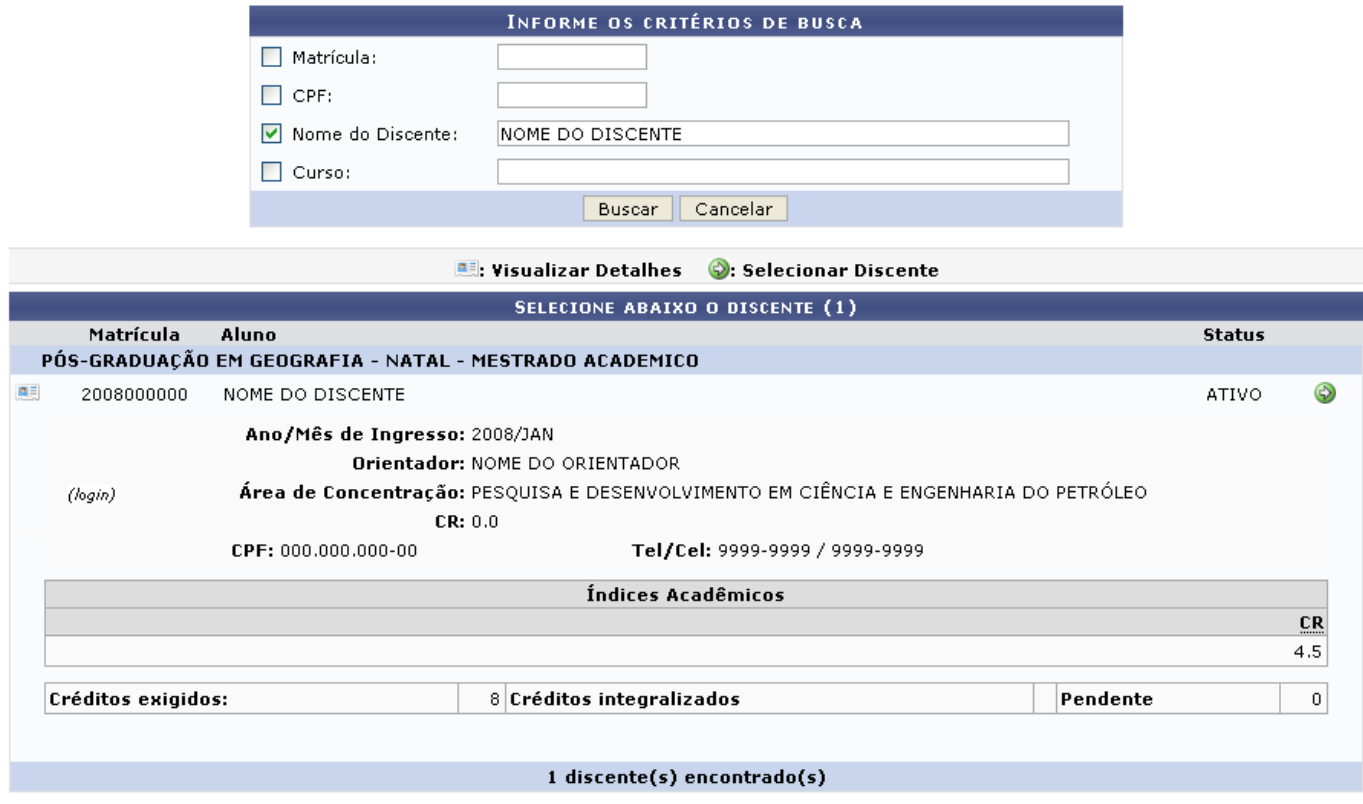

Para selecionar o discente, clique em  $\bullet$ . O sistema emitirá a tela:

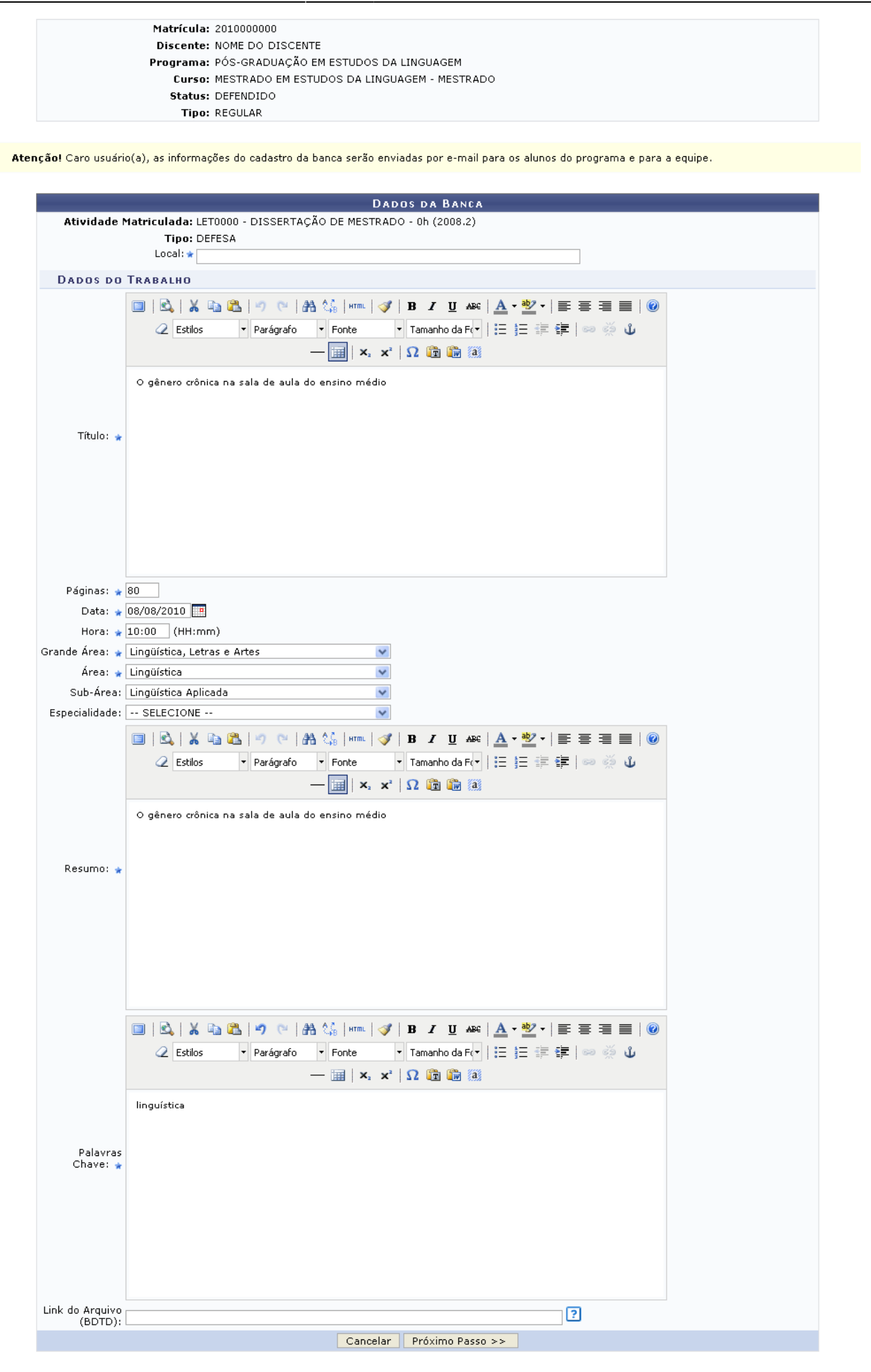

Tal qual no exemplo acima, os campos a seguir deverão ser preenchidos:

- Atividade Matriculada: Escolha, dentre as opções fornecidas, a atividade na qual o discente está matriculado;
- Local: Informe o local de funcionamento da banca;
- Título: Título do trabalho a ser defendido;
- Páginas: Quantidade de páginas do trabalho;
- Data: Informe a data da defesa do trabalho, para isso digite a data escolhida ou, para utilizar o calendário, clique no ícone  $\mathbf{H}$ [;](https://docs.info.ufrn.br/lib/exe/detail.php?id=suporte%3Amanuais%3Asigaa%3Astricto_sensu%3Aalunos%3Aoutras_operacoes%3Acadastrar_banca_de_defesa&media=suporte:manuais:sigaa:stricto_sensu:alunos:outras_operacoes:calendario.png)
- Hora: Hora da defesa:
- Grande Área: Grande Área científica do trabalho a ser defendido;
- Área: Área científica do trabalho a ser defendido;
- Sub-Área: Sub-Área da Área selecionada;
- Especialidade: Especialidade para a sub-área informada;
- Resumo: Resumo do trabalho:
- Palavras Chave: Palavras-chave referentes ao trabalho;
- Link do Arquivo: Neste campo exponha o link de acesso à defesa.

Exemplificaremos o cadastro com:

- Atividade Matriculada: PET0091 DISSERTAÇÃO DE DOUTORADO 0H (2008.1);
- Local: UFRN:
- Título será: Saúde e saneamento do município de Galinhos-RN;
- Páginas: 100;
- Data: 08/08/2010;
- Hora escolhida: 08:00;
- Grande Área: Engenharias;
- Área: Engenharia Química;
- Resumo: Este campo deve ser preenchido de acordo com a tela acima;
- Palavras-chave: Saúde, saneamento e meio ambiente construído.

Feito isso, clique em *Próximo Passo*.

A tela será carregada para cadastro dos Membros da Banca.

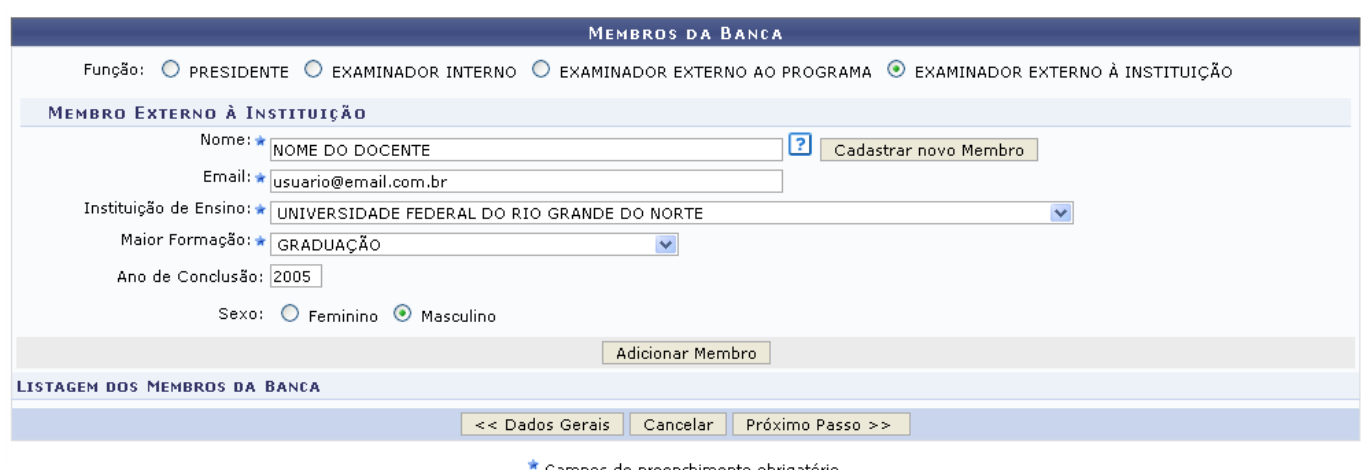

Campos de preenchimento obrigatório

Como no exemplo acima, os campos a seguir devem ser preenchidos:

Nome: Selecione o nome do docente na listagem oferecida pelo sistema;

- *Email:* Informe o email do membro da banca:
- Instituição de Ensino: Forneça a Instituição de ensino do membro da banca;
- Maior Formação: Corresponde à formação do membro da banca;
- Ano de Conclusão: Ano de conclusão do membro da banca;
- Sexo: Marque nas opções Feminino ou Masculino.

Exemplificaremos o cadastro do membro da banca externo à instituição da seguinte forma:

- Nome: NOME DO DOCENTE:
- Email: usuario@email.com.br:
- · Instituição de Ensino: UNIVERSIDADE FEDERAL DO RIO GRANDE DO NORTE;
- Maior Formação: GRADUAÇÃO;

Nesta tela, é solicitada uma Função do membro da banca, sendo estas: Presidente, Examinador Interno, Examinador Externo ao Programa ou Examinador Externo à Instituição. Informe, também, o Docente do Programa.

Se optar por um docente que não foi apresentado na listagem oferecida pelo sistema, clique em *Cadastrar Nova Membro*. Nesse caso, será necessário informar, além dos critérios citados acima, a Nacionalidade e o CPF do docente.

Caso seja escolhida a função Presidente ou Examinador Interno, o usuário deverá informar o Docente do Programa entre as opções oferecidas pelo sistema.

Se a Função escolhida for Examinador Externo ao Programa, será solicitado o Docente da UFRN, podendo este ser Todos da UFRN, Somente da Minha Unidade e Somente Externos.

Após informados os critérios, clique em *Adicionar Membro*.

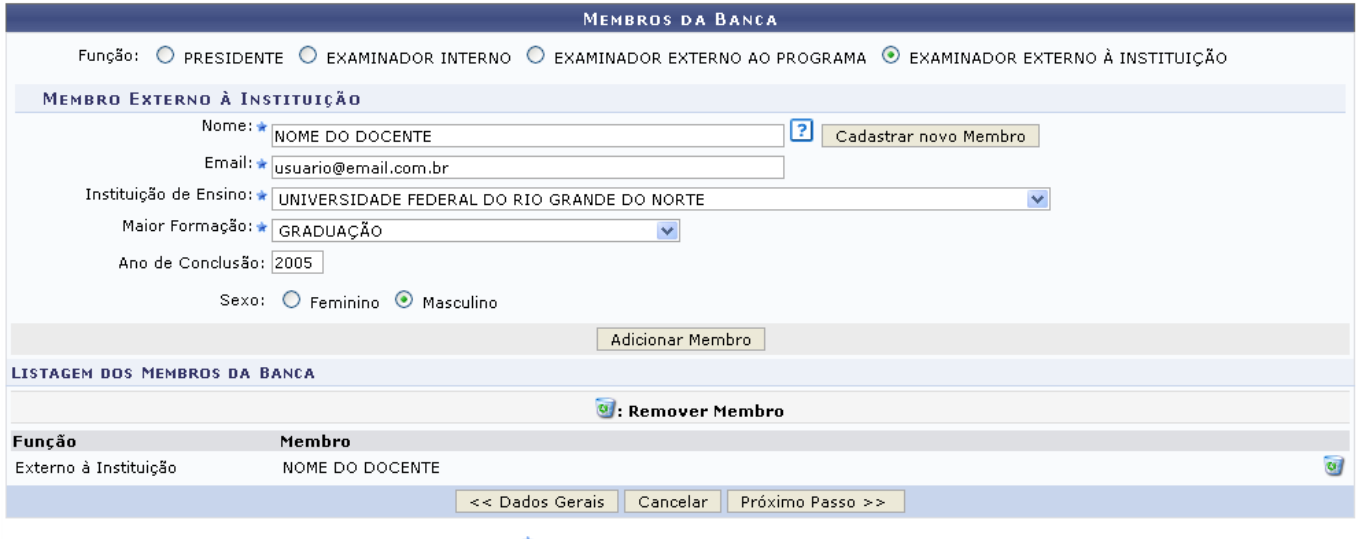

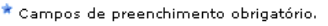

O membro da banca poderá ser removido, clicando-se no ícone **ad**[.](https://docs.info.ufrn.br/lib/exe/detail.php?id=suporte%3Amanuais%3Asigaa%3Astricto_sensu%3Aalunos%3Aoutras_operacoes%3Acadastrar_banca_de_defesa&media=suporte:manuais:sigaa:stricto_sensu:alunos:outras_operacoes:lixeira.png) Clique em **OK** na caixa de diálogo apresentada pelo sistema para confirmar a operação:

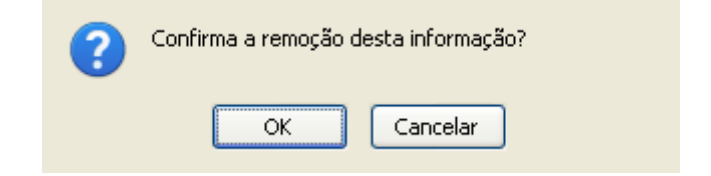

Para retornar à tela com os Dados da Banca, clique em *Dados Gerais*. Para prosseguir, clique em *Próximo Passo*. A tela será exibida:

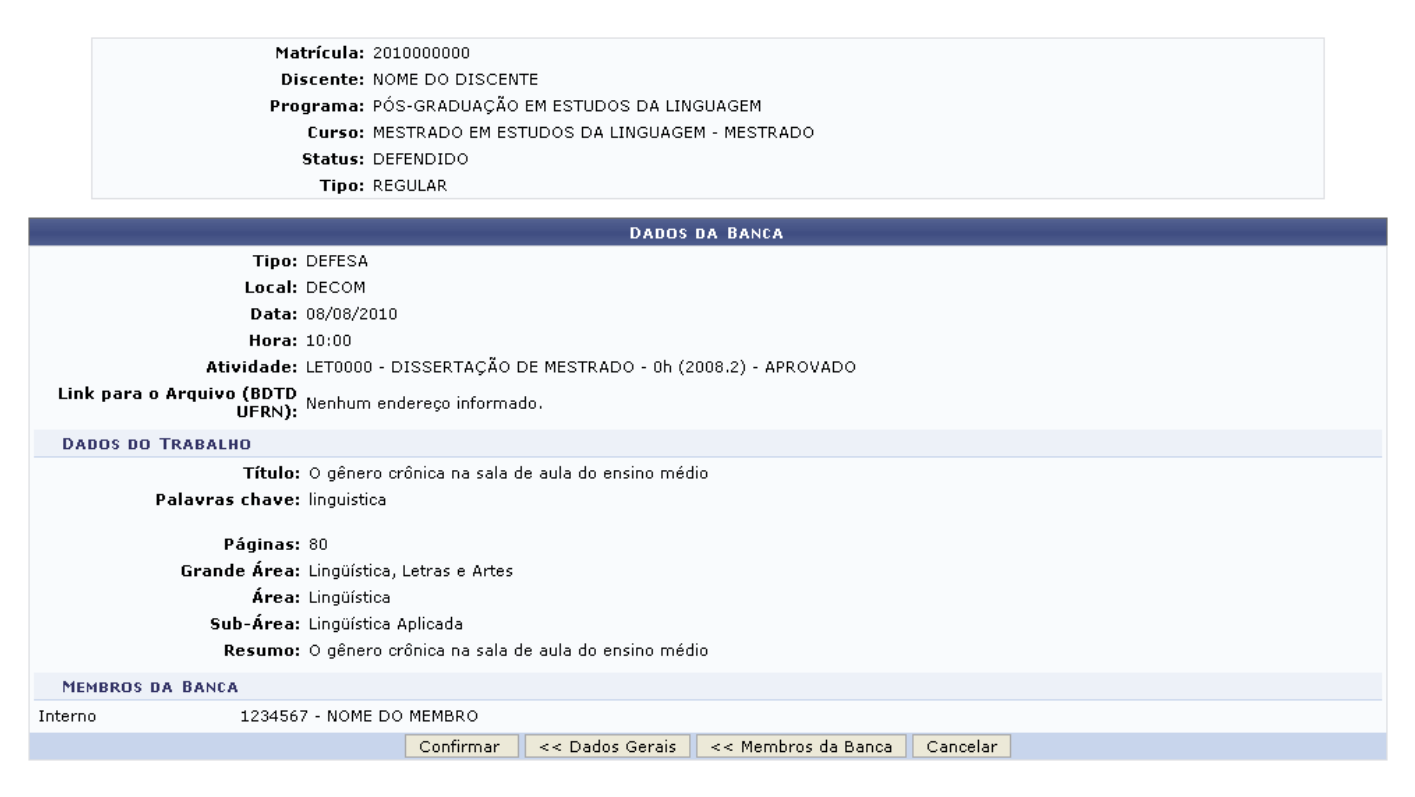

Caso deseje alterar os membros selecionados para a banca, clique em *Membros da Banca* e, para alterar os dados informados para a banca, clique em *Dados Gerais*.

Para concluir o cadastro, clique em *Confirmar*. A mensagem de sucesso será mostrada:

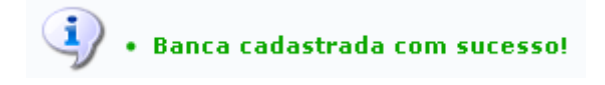

# **Bom Trabalho!**

### **Manuais Relacionados**

[Alterar/Remover Banca de Defesa](https://docs.info.ufrn.br/doku.php?id=suporte:manuais:sigaa:stricto_sensu:alunos:outras_operacoes:alterar_remover_banca_de_defesa)

## [<< Voltar - Manuais do SIGAA](https://docs.info.ufrn.br/doku.php?id=suporte:manuais:sigaa:stricto_sensu:lista)

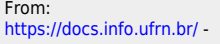

Permanent link: **[https://docs.info.ufrn.br/doku.php?id=suporte:manuais:sigaa:stricto\\_sensu:alunos:outras\\_operacoes:cadastrar\\_banca\\_de\\_defesa](https://docs.info.ufrn.br/doku.php?id=suporte:manuais:sigaa:stricto_sensu:alunos:outras_operacoes:cadastrar_banca_de_defesa)**

Last update: **2016/10/11 13:46**

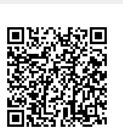